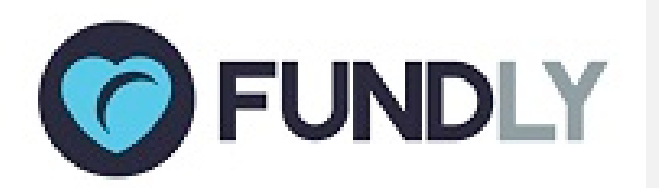

## **What's new in Fundly CRM & Fundly Connect...**

### **Our Best New Features for You!**

Today, we have released several new features for Fundly CRM and Fundly Connect that we think you're going to really enjoy:

#### **Fundly Connect:**

- Search and Select Multiple Volunteers
- Preferred Locations
- Temporary Substitute for a Volunteer Coordinator
- PDF Sign-In Sheet
- Volunteer Profile/Calendar Enhancements
- Removing 'On Behalf Of'
- Delete 'On Behalf Of' Opportunities

Fundly CRM & Connect:

- New Weekly "The Report Card" Newsletter Launched
- Reminder: Report Writing Service Now Available

Read on for all the details!

*(if images are not displaying correctly in this email, you can find a copy of this newsletter in our Connect and CRM v2 Support Libraries)*

*With the release of a new build, users may experience some irregularities in their CRM or Connect account such as the appearance of strange code, blank screens/modules, lack of word wrapping, etc. These issues are related to the need to clear your browser cache and/or to log out and back in to the system in order to get the new updates. If you continue to experience difficulties after clearing your cache and re-logging in, please email us at support@fundly.com.*

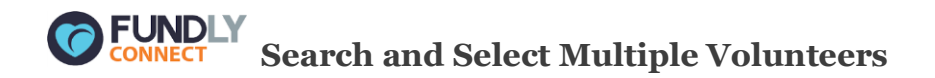

Wanting to send an email to selected volunteers from a very long volunteer list? That's now easier with our new "Search and Select" enhancement.

On your Volunteer/Teams list page, just enter the name of the volunteer on the Search field then hit enter. It will pull up matching results and then you can select as many volunteers as you want.

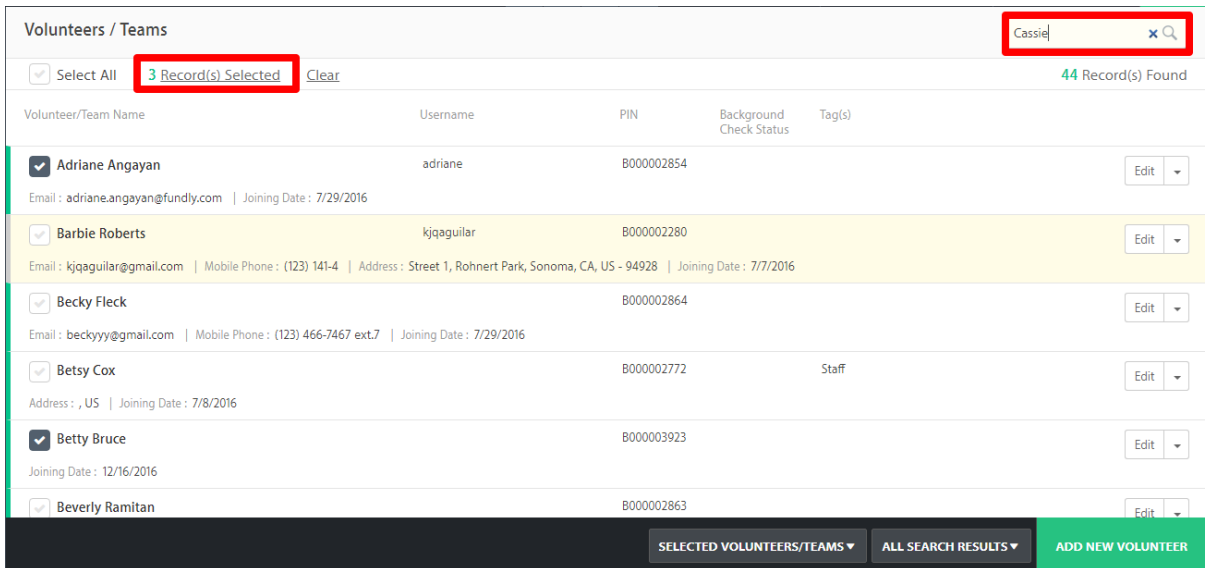

#### You can also review the selected records by clicking on the 'Record(s) Selected' link.

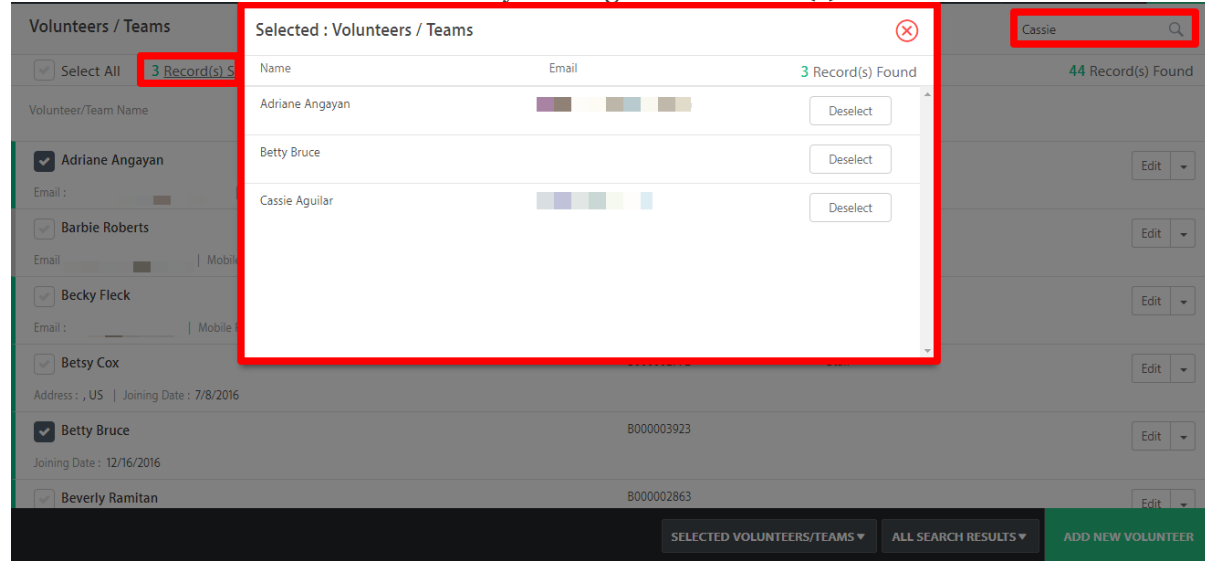

Once you've selected the volunteers, just click on 'Selected Volunteers/Teams' to perform an Action

like sending an email.

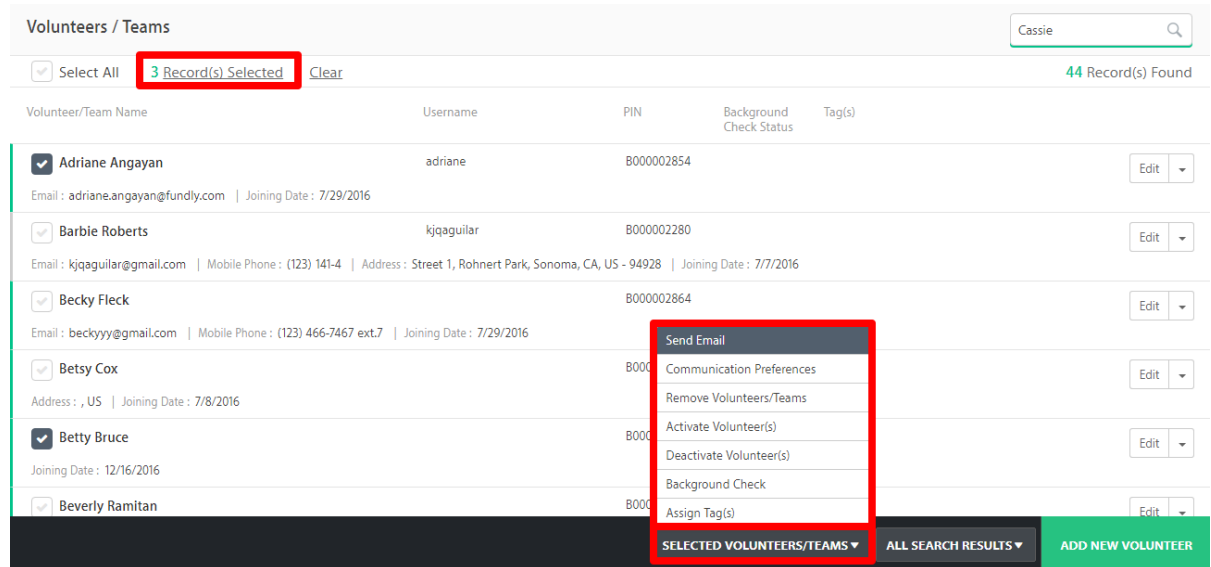

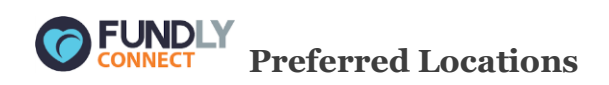

You can now save "preferred locations" when creating or editing opportunities. These are locations that are frequently used for your opportunities. By saving these preferred locations, you won't have to enter them over and over again when creating/editing locations – you just have to select and save!

In order to save a preferred location, you must enter the complete address first when adding a location for an opportunity. Before you hit save, click the checkbox 'Save as Preferred Location'.

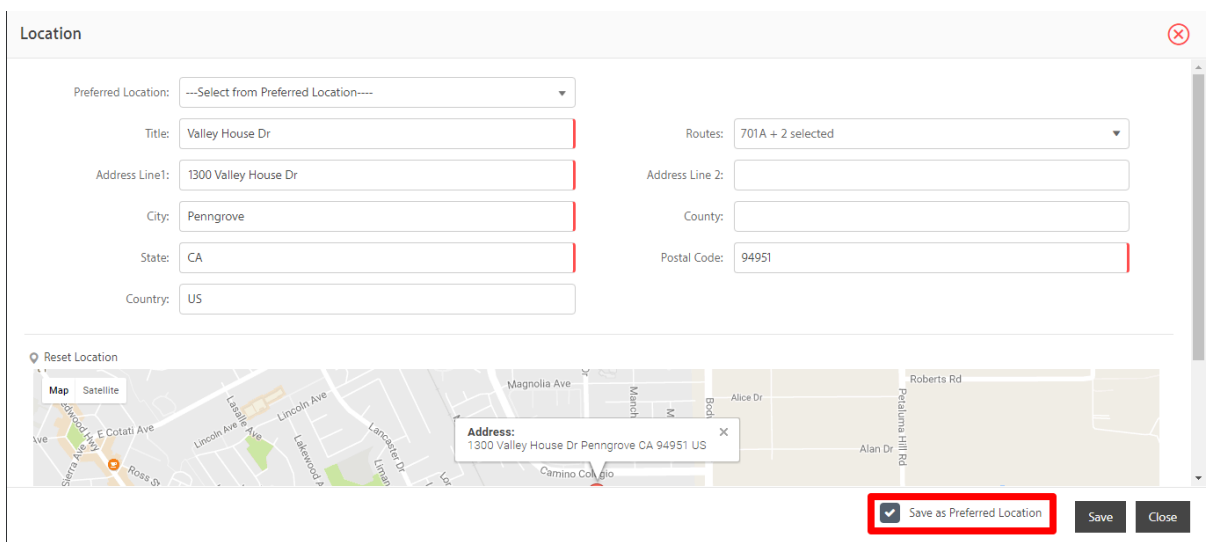

You can also add one from Configurations. Just go to Preferred Locations then click on 'Add Location' at the bottom right of the screen.

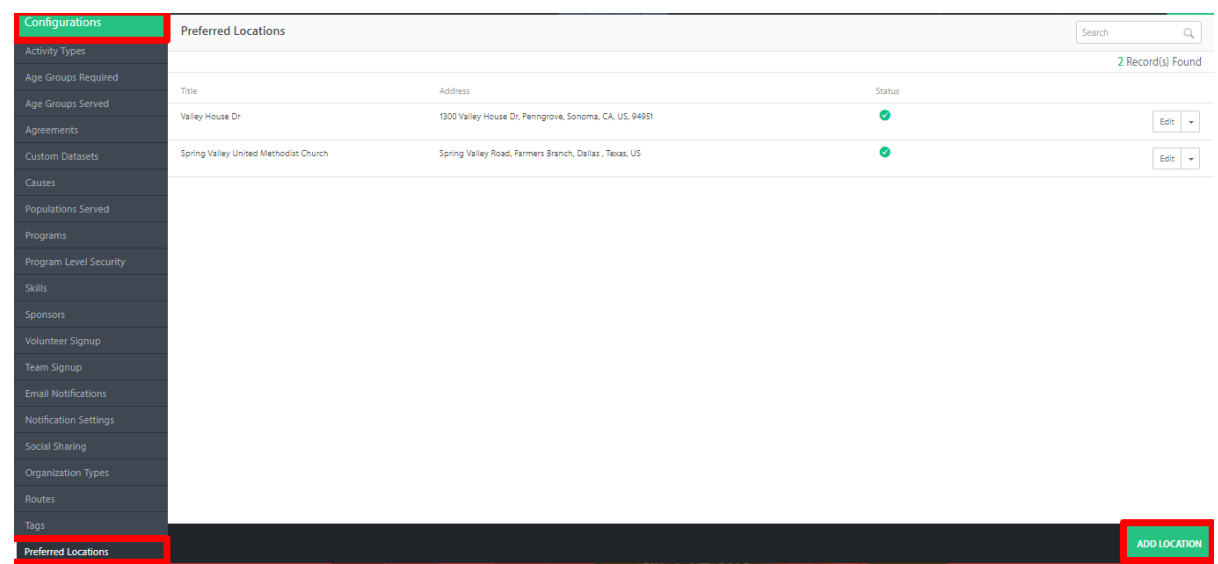

To use a preferred location, just select from the 'Preferred Location' dropdown when adding/editing a location.

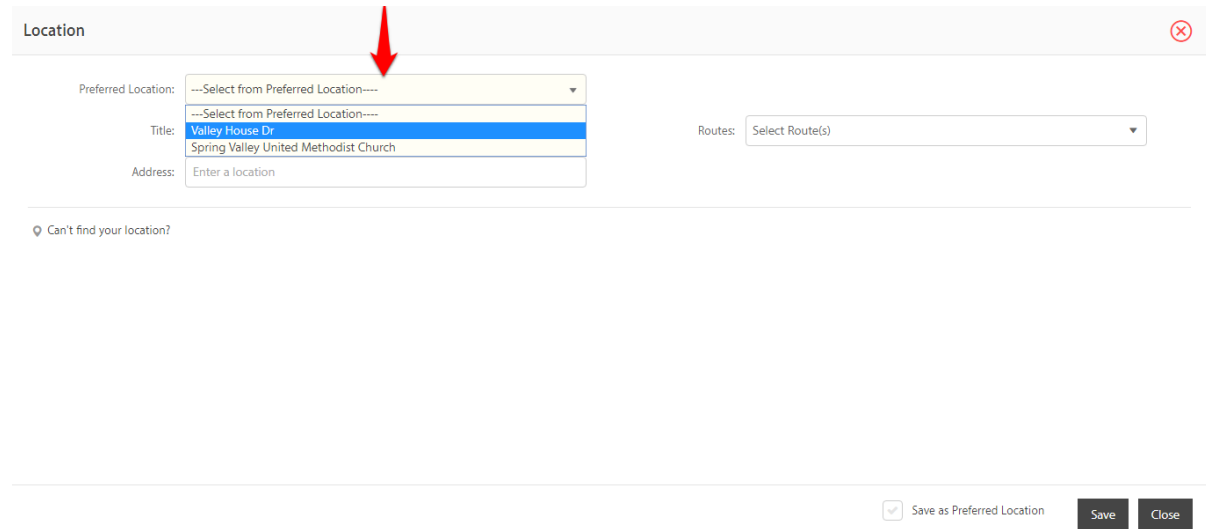

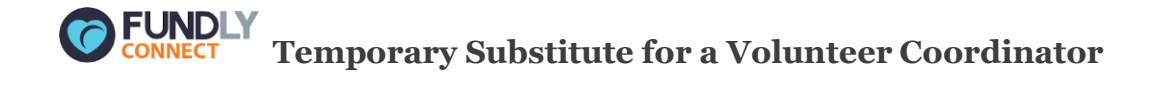

There will be times that coordinators become unavailable due to personal reasons and making them unable to perform their tasks like managing the volunteers of a specific opportunity/location. In

cases like this, the admin can always fill in a temporary substitute. This substitute will be able to access the coordinator dashboard so they can perform the tasks instead.

To assign a temporary substitute for a volunteer coordinator, on the 'Volunteer Coordinator' screen, click on the 'Substitute' button of the volunteer you'd like to assign a substitute.

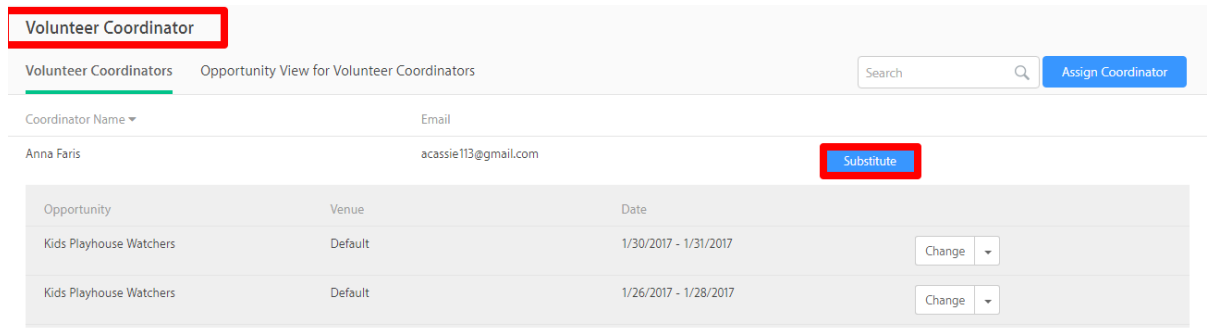

On the pop up, the user must enter the date range for which the coordinator is unavailable in order to display all the opportunities that fall in those dates. The user must then enter the name of the user/volunteer that will serve as the substitute and then hit 'Substitute' to save.

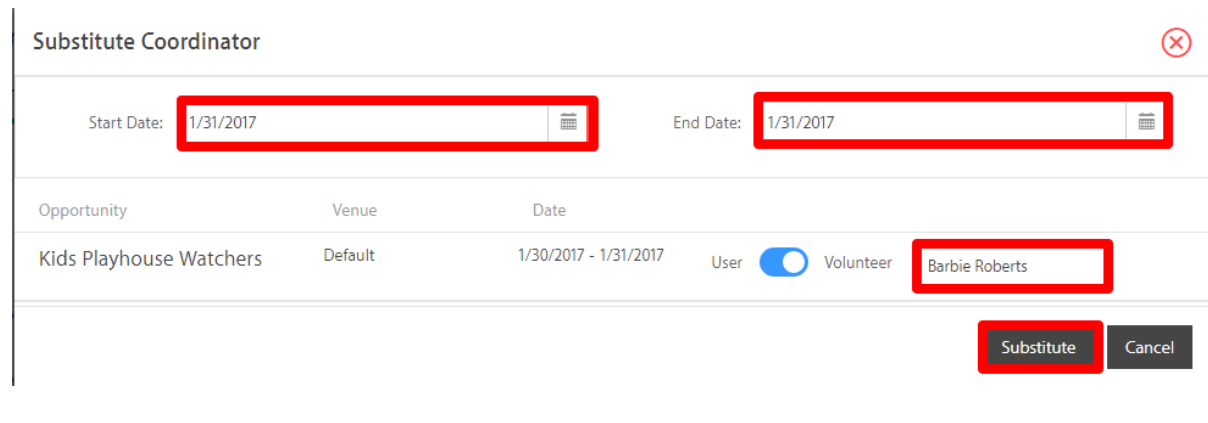

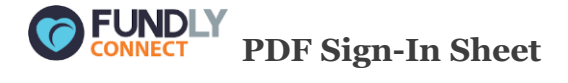

In a hurry and needed to print a sign-in sheet for the volunteers? Users can now save and print a PDF file which includes a list of volunteers for a specific schedule of an opportunity. It is found on the Attendance screen when managing volunteers for an opportunity.

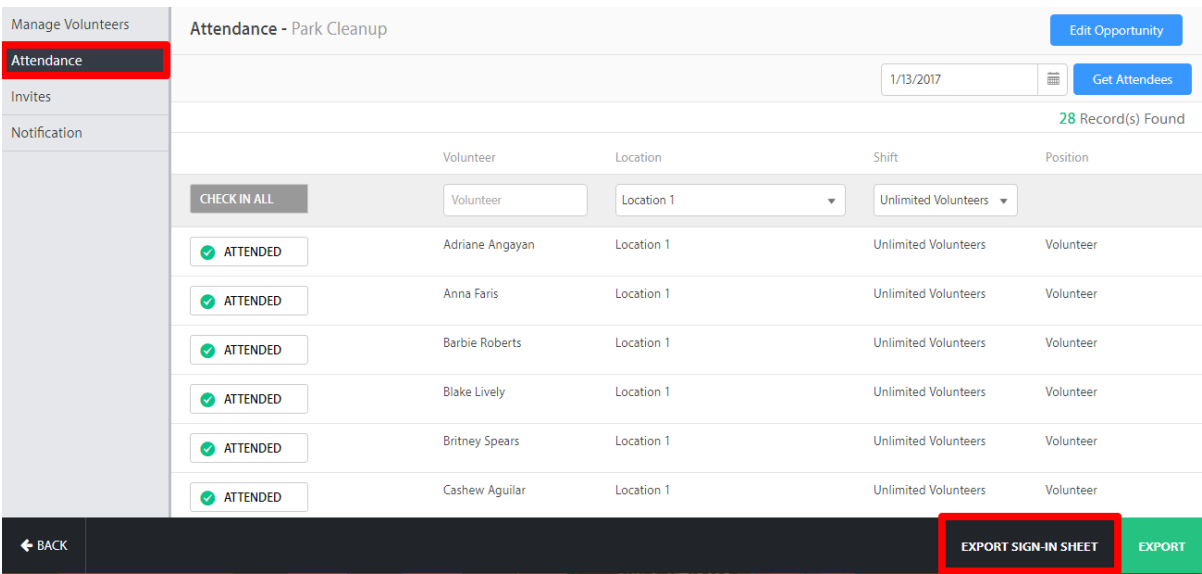

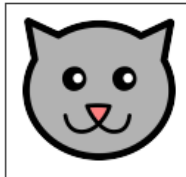

# **Unlimited Volunteers - Park Cleanup**<br>Organization Served: Blue Kitty Action Center

January 13, 2017 03:00 PM - 05:00 PM

Location: Location 1, Street 1 Rohnert Park, CA 94928 US

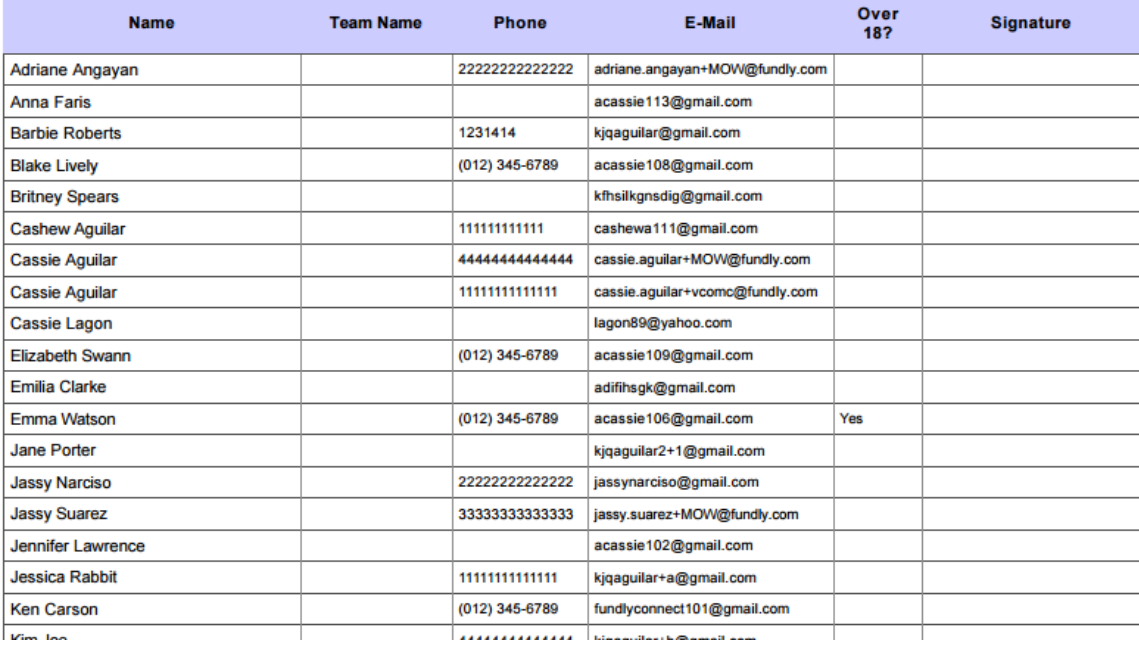

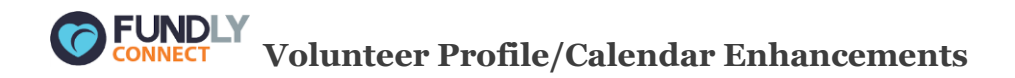

We've made several tweaks to the way the volunteer profile and calendar, especially as related to Upcoming Vacations. You will now see Upcoming Vacations posted on the volunteer's profile. In addition the calendar on the volunteer's profile highlights vacation dates as well as the current date.

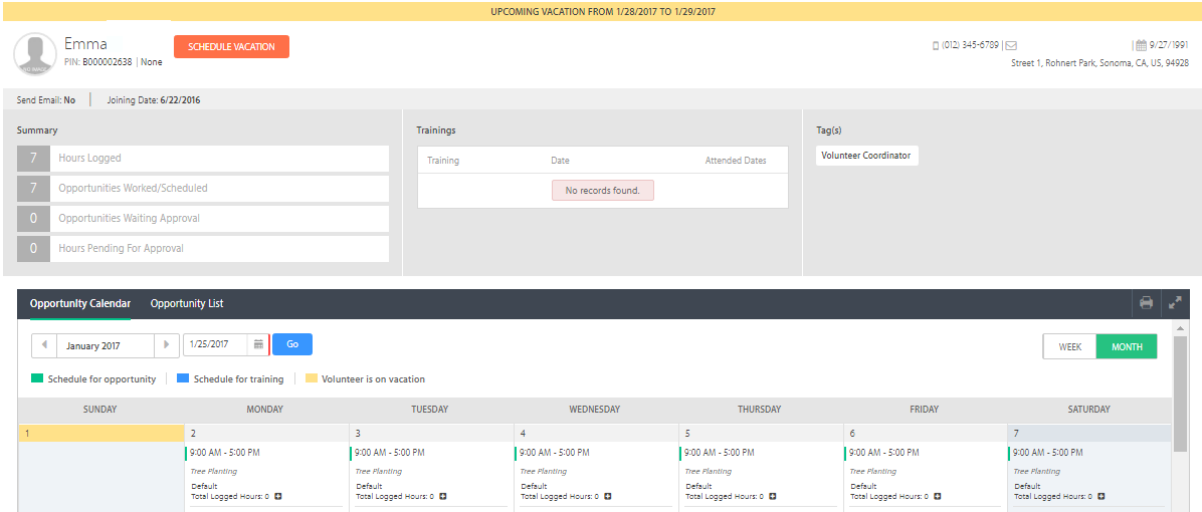

When printing the volunteer calendar, the user can now set the date range for which dates to print. Also, the user can select to print either in portrait or landscape orientation.

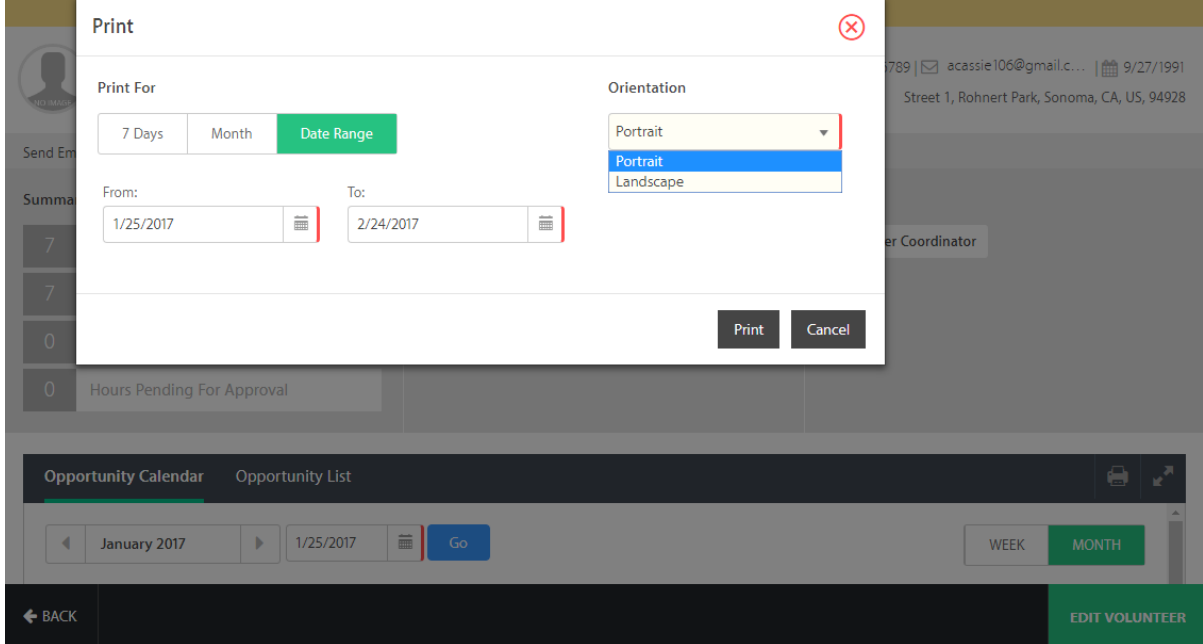

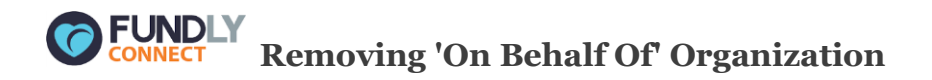

When creating an opportunity and accidentally selecting an organization as 'On Behalf of', the user can now "unselect" by choosing the 'Select' option from the dropdown.

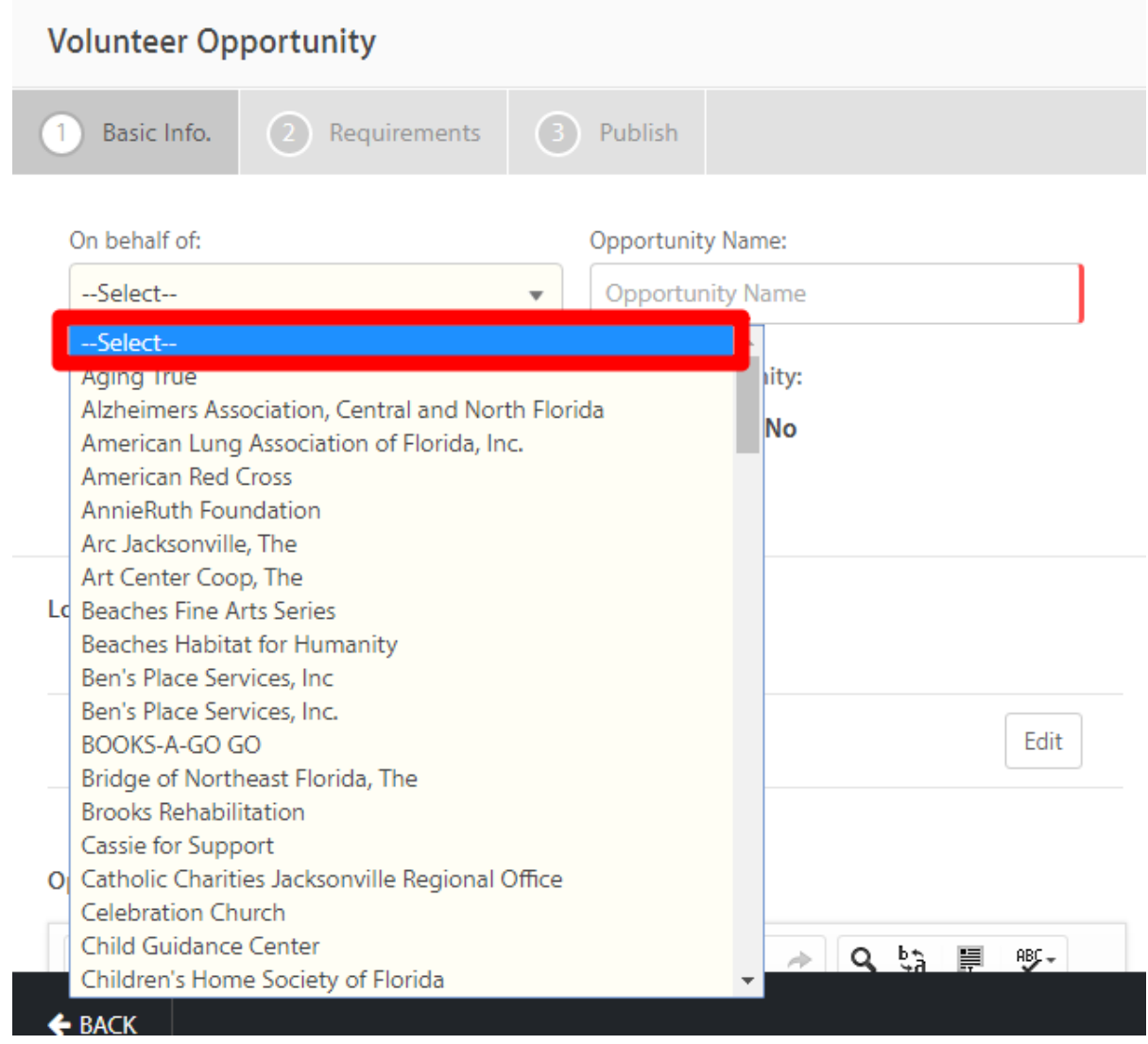

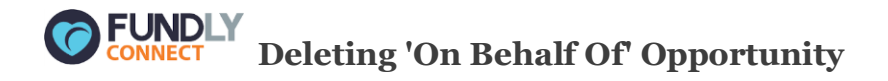

VACs may sometimes create an opportunity for their partner organizations incorrectly. We have added a Delete button on these 'On Behalf of' opportunities so the VAC can delete them and start over.

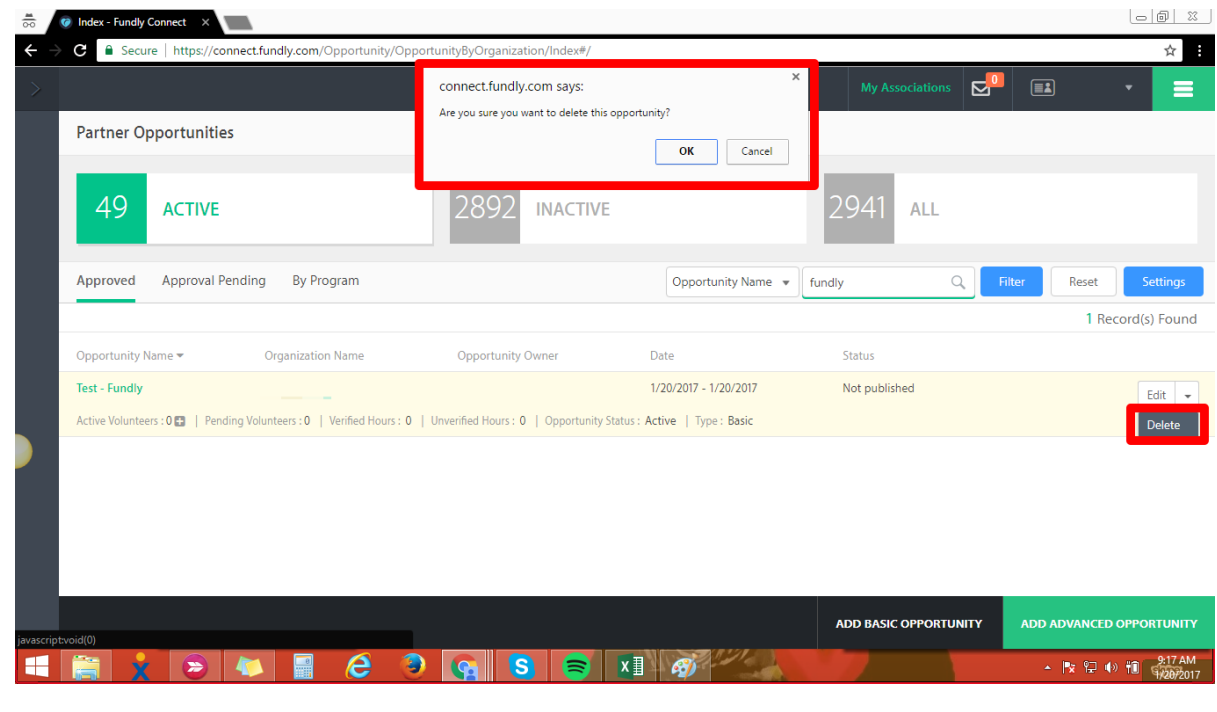

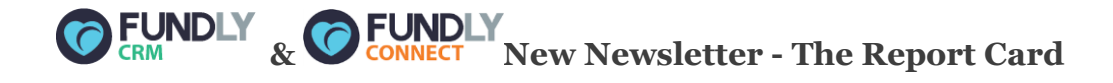

Hopefully, you've received the first two issues of our new weekly newsletter called "**The Report Card**," which brings you reporting tips, tricks, and best practices right to your in-box every Monday. Each week, we highlight a tool or technique for getting the results you want in CRM and Connect reports with a full written and video tutorial; it's like your own private training session! Each week's topic is based on the most frequently asked reporting questions. If you have a topic you'd like us to cover in "The Report Card"/our online tutorial library, email us at "support@fundly.com."

If you haven't been receiving those, please check your spam folder and/or contact your email/domain provider to ensure that "support@fundly.com" is whitelisted. And if someone has been forwarding you our newsletters and you wish to receive them directly, you can sign up at "**fundlyevent.com**" (newsletter sign up is on the left hand side of the screen).

We will still also be running our weekly "Reporting Huddle" live help session every Monday and we have our weekly **drop-in help session on Fridays** as well (**for both v1 and v2 clients as well as a separate session for Connect clients)**. Visi[t fundlyevent.com](http://fundlyevent.com/) for a full list of upcoming webinars and for information on how to join the Reporting Huddle or live Drop In Help forums.

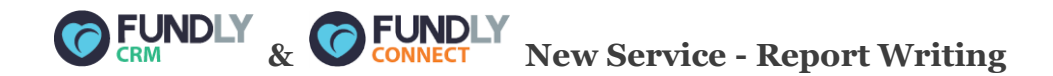

And for those times when you don't have the time or know-how to write your own report, don't despair! You can have us write the report for you (for a fee). Just fill out a form detailing your request and submit it to us. We'll provide you with an estimate of the total cost and turnaround time and, if you approve the cost, we'll write the report for you. All of the details and the report request form are now in our support library (in the Reports section). Please be aware that average turn around time for us to write a report for you is 5 business days from the time you approve the report cost, so please submit requests as far in advance of needing a report as possible.

[CRM Report Request Form](https://support.fundly.com/hc/en-us/articles/115000916228-Report-Request-Form)

[Connect Report Request Form](https://support.fundly.com/hc/en-us/articles/115001098067-Report-Request-Form)

We are committed to ensuring a great user experience with our products and services and are continually striving to ensure our products meet the evolving needs of our customers. As always, we offer a variety of support options, including a tutorial library, daily webinars (fundlyevent.com), live help drop in sessions, and email support (support@fundly.com).

**If you'd like to suggest a webinar or training topic, submit it at [fundlyevent.com](http://fundlyevent.com/) (there's a link at the top of the page).**

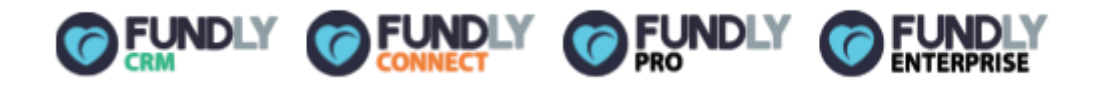

Text

*Copyright © 2016 Fundly, All rights reserved.* You are receiving this email communication as a valued opt-in Fundly user.

**Our mailing address is:** Fundly 1300 Valley House Drive, Suite 100-41 Rohnert Park, CA 94928